# sage Aytos

# **SICALWIN**

**Información a comunicar para el cumplimiento de obligaciones contempladas en la Orden HAP/2105/2012 de 1 de octubre, por la que se desarrollan las obligaciones de suministro de información previstas en la Ley Orgánica 2/2012, de 27 de abril, de Estabilidad Presupuestaria y Sostenibilidad Financiera.** 

 **Febrero 2013** 

# **Contenido**

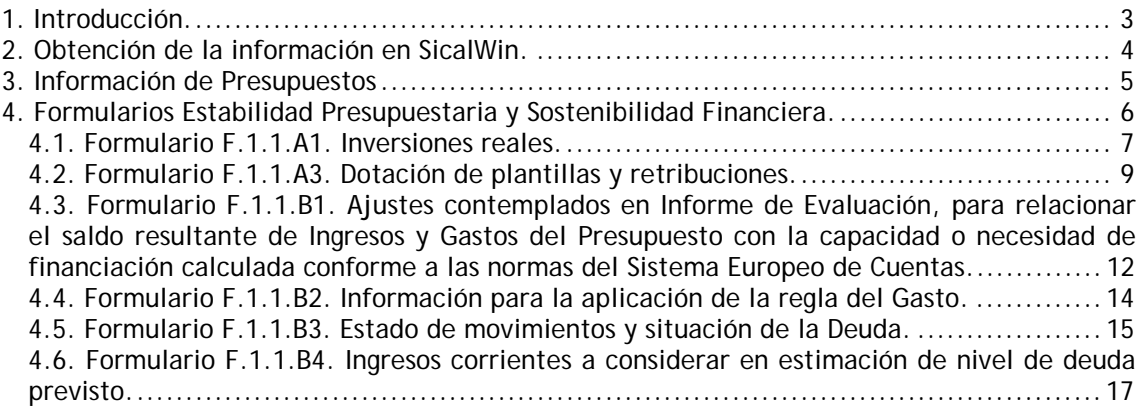

Guía del Ministerio de Economía y Hacienda.

 **SICALWIN Febrero 2013** 

# **1. Introducción.**

Aytos

En este documento se explicarán las adaptaciones realizadas en SicalWin con motivo de la **Orden HAP/2105/2012, de 1 de octubre**, por la que se desarrollan las obligaciones de suministro de información previstas en la Ley Orgánica 2/2012, de 27 de abril, de Estabilidad Presupuestaria y Sostenibilidad Financiera, y más concretamente, con la **Guía para el cumplimiento de los formularios correspondientes al presupuesto 2013**, con la información a presentar antes del 31 de Enero.

Tal como se indica en la guía, el artículo 15.2 de la Orden establece que, antes del 31 de enero de cada ejercicio, las Corporaciones Locales comunicarán la siguiente información:

a) Los presupuestos aprobados y los estados financieros iniciales de todos los sujetos y entidades comprendidos en el ámbito de aplicación de esta Orden, de las inversiones previstas realizar en ejercicio y en los tres siguientes, con su correspondiente propuesta de financiación y los estados de previsión de movimiento y situación de la deuda.

Si a 31 de enero no se hubiera aprobado el Presupuesto, deberá remitirse el prorrogado con las modificaciones derivadas de las normas reguladoras de la prórroga, hasta la entrada en vigor del nuevo Presupuesto.

b) La información que permita relacionar el saldo resultante de los ingresos y gastos del presupuesto con la capacidad o necesidad de financiación, calculada conforme a las normas del Sistema Europeo de Cuentas.

c) El informe de la intervención de evaluación del cumplimiento del objetivo de estabilidad, de la regla de gasto y del límite de la deuda.

d) La información relativa a personal recogida en los apartados 1 y 2 del artículo 7.3

En este documento se detallará cómo obtener en Sicalwin cada uno de estos formularios recogidos en la Guía.

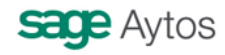

Guía del Ministerio de Economía y Hacienda.

 **SICALWIN Febrero 2013** 

# **2. Obtención de la información en SicalWin.**

Aytos

Tal como se establece en la guía, para el apoyo a la carga de información de los **presupuestos aprobados para el 2013** de las Entidades con presupuesto limitativo/Contabilidad Pública, se dispondrá de la opción de captura de estos datos mediante formato **XBRL**, el **resto de información** así como el análisis de coherencia de toda la información y firma electrónica de la comunicación **solo estará disponible mediante formulario.** 

Por tanto, distinguimos dos formas de suministrar la información a la web del Ministerio:

- 1. Mediante **ficheros xbrl** generados por Sicalwin directamente.
- 2. Mediante la **cumplimentación directa de formularios**, con datos que en algunos casos puede ser suministrada por Sicalwin, y en otros casos no. Por tanto, Sicalwin generará:
	- o Para algunos formularios, una hoja Excel cumplimentada total o parcialmente
	- Para otros formularios en los que no haya ningún dato que aportar, no se generará nada.

La comunicación de los Presupuestos y datos complementarios de las entidades sujetas a Presupuesto Limitativo/Contabilidad Pública son los siguientes:

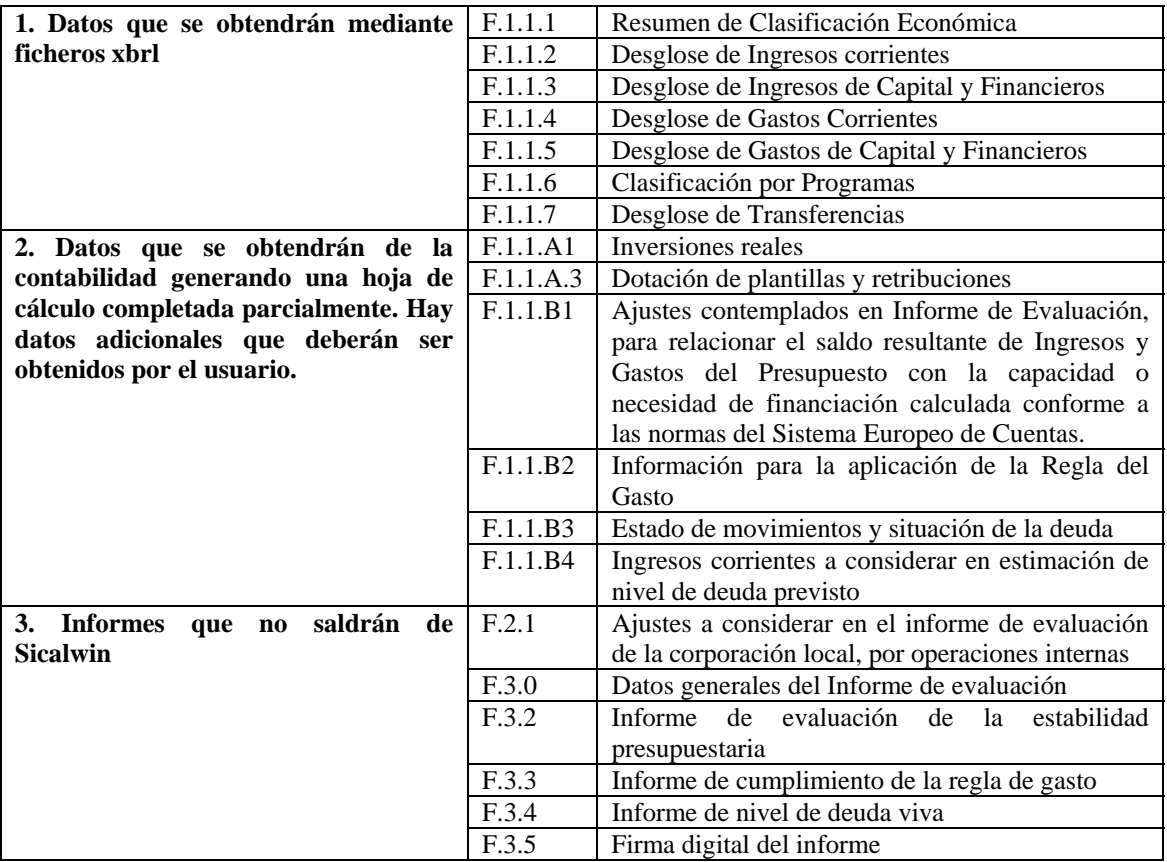

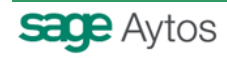

Guía del Ministerio de Economía y Hacienda.

 **SICALWIN Febrero 2013** 

# **3. Información de Presupuestos**

Aytos

Esta información se genera automáticamente en Sicalwin, obteniendo, de los datos del presupuesto, el fichero formato PENLOC que puede subir directamente a la plataforma del Ministerio.

Se ha adaptado la taxonomía XBRL de PENLOC para incluir el **nuevo capítulo 5 de gastos "Fondo de Contingencia y Otros Imprevistos".** 

Se ha previsto la posibilidad de que alguna entidad haya presupuestado el Fondo de Contingencia en alguna clasificación económica distinta al capítulo 5, de forma que, antes de generar el fichero, aparecerá una pantalla **para indicar la aplicación en la que se ha dotado dicho fondo**. El crédito de la aplicación indicada aparecerá en la información del XBRL en el **programa 929 "Imprevistos y funciones no clasificadas" y en el concepto 500** (tal como indica la guía y se ha definido en el formato xbrl).

La pantalla de aviso será la siguiente:

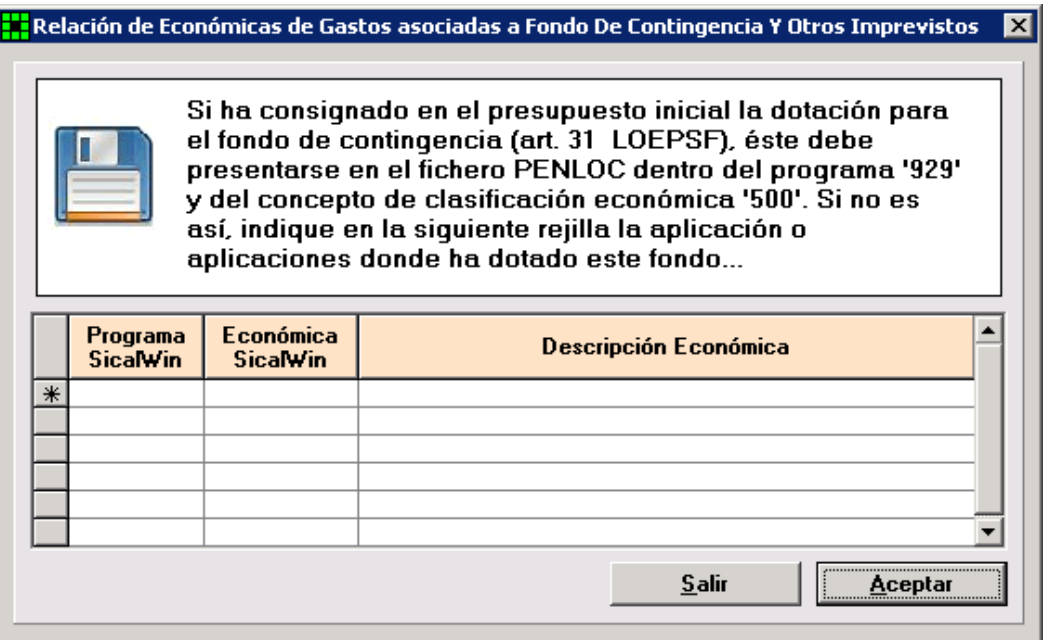

Si se ha dotado correctamente en el programa 929 y capítulo 5, pulsaremos "Aceptar" **sin indicar nada** en la rejilla (no importa en este caso el concepto concreto del capítulo 5 en el que se haya dotado, puede haber sido 500,501,510,…)

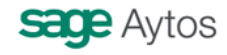

Guía del Ministerio de Economía y Hacienda.

 **SICALWIN Febrero 2013** 

# **4. Formularios Estabilidad Presupuestaria y Sostenibilidad Financiera.**

La información se obtendrá de la contabilidad generando una hoja de cálculo completada parcialmente. Hay datos adicionales que deberán ser obtenidos por el usuario.

Se ha creado una nueva opción de menú que se encuentra en:

Administración del sistema  $\rightarrow$  Exportación de datos y soportes magnéticos, denominada: **Información Estabilidad Presupuestaria y Sostenibilidad Financiera.** 

Esta opción de menú por detecto se crea en el **Administrador de Aplicaciones** como **visible**, por tanto, un usuario con perfil de Administrador, tendrá que entrar en Administrador de Aplicaciones de Sicalwin y restringirla a los usuarios que no deben tener permiso a la misma.

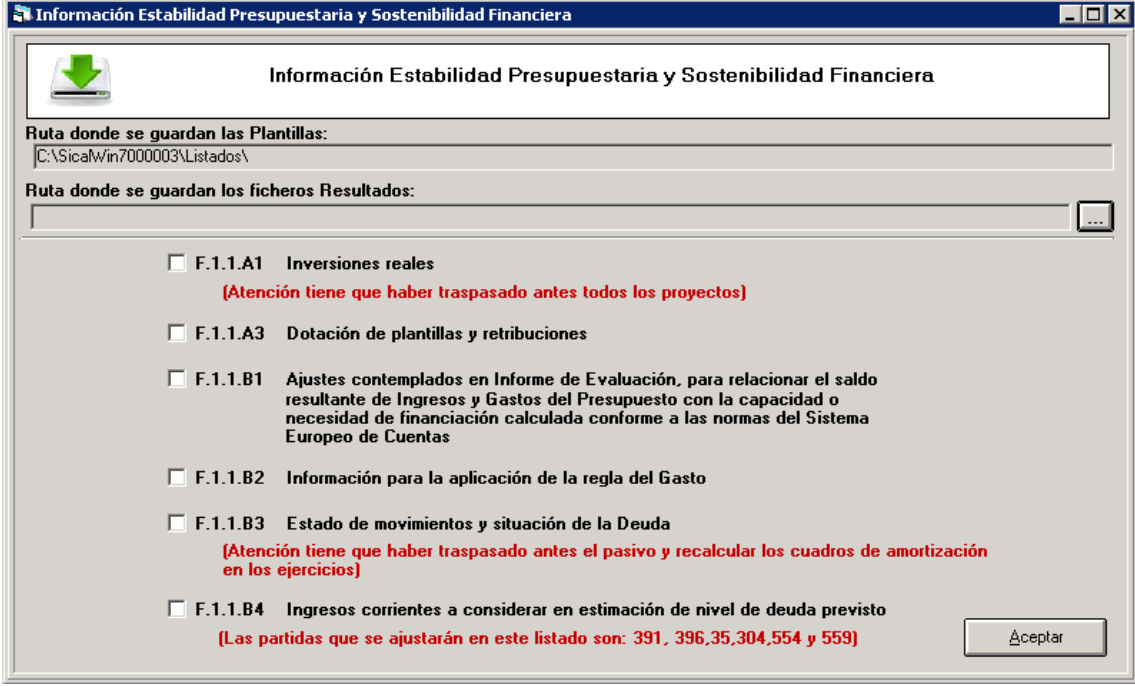

El formulario de obtención de informes es el siguiente:

Para poder extraer la información **será necesario** tener las plantillas tipo Excel en la ruta indicada, la propia actualización de SicalWin lo hará por defecto.

Obligatoriamente se indicará la **ruta donde se guardarán los formularios**, posteriormente podremos marcar uno o varios listados y pulsando el botón de Aceptar guardará los formularios en la ruta indicada.

Pasamos a explicar cada uno de los formularios.

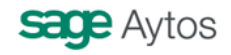

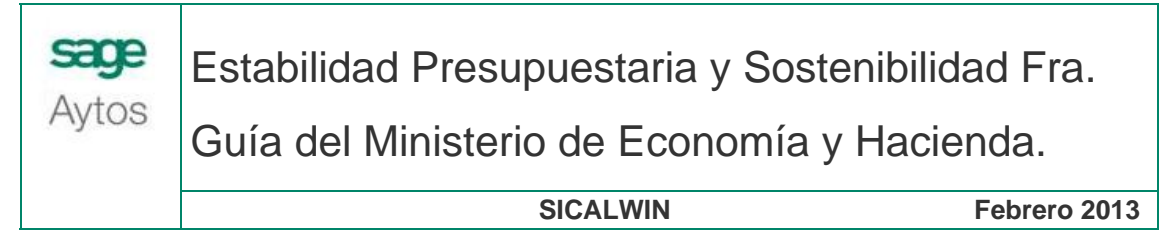

## **4.1. Formulario F.1.1.A1. Inversiones reales.**

En este formulario se incluirán todos los proyectos de inversión que se estén ejecutando en el ejercicio presupuestario, así como los que está previsto iniciar en los tres siguientes.

Para que la información salga lo más correcta posible, se han de tener **traspasados todos los proyectos** que continúen vigentes en el ejercicio actual. En el formulario incluiremos cualquier proyecto de gasto que esté en el ejercicio 2013 y que tenga alguna aplicación del capítulo 6 "Inversiones reales". Aquellas inversiones previstas para los años siguientes y que NO estén dadas de alta aún en Sicalwin (por ejemplo un proyecto que se prevé comenzar al año siguiente, o al siguiente), habrá que añadirlas manualmente.

Aquellos proyectos de inversión cuyos importes sean de escasa importancia en relación con el volumen de inversión podrán agruparse en un proyecto genérico, por lo que al generar el listado aparecerá una pantalla en la que el usuario deberá indicar un importe que se tomará de referencia para agrupar todos los proyectos con un coste total inferior al importe indicado. El usuario podrá introducirlo así en el formulario del Ministerio, o subdividirlo a su criterio.

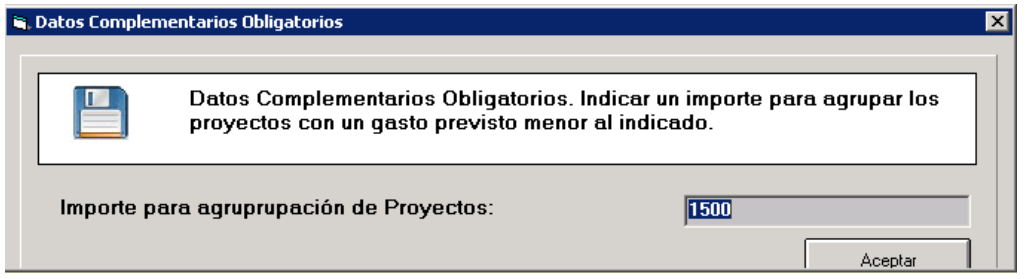

En proyectos que provengan de ejercicios cerrados el coste total del proyecto, en el ejercicio 2013, variará en función de si se ha realizado o no la incorporación de remanentes. Por ello tomaremos como regla la siguiente, si el proyecto tiene operaciones de remanentes en el ejercicio 2013, el coste total será el del ejercicio 2013. Si el proyecto no tiene operaciones de remanentes, el coste total será el del ejercicio 2012.

En el caso de que la entidad utilice Superproyectos, como puede haber "subproyectos" en los que se ha incorporado el remanente y otros en los que no, dejaremos a elección del usuario de donde quiere obtener el dato del coste total del Superporyecto, de modo que si elige que Si en la siguiente pregunta, obtendremos el coste total del ejercicio actual y en caso negativo lo obtendremos del ejercicio anterior.

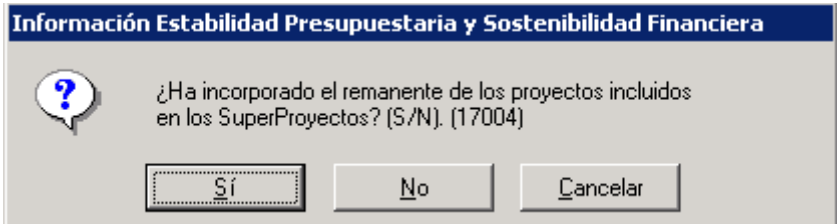

Respondemos, en su caso, y obtenemos la hoja Excel con el formulario:

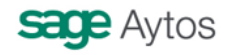

Aytos

Estabilidad Presupuestaria y Sostenibilidad Fra.

Guía del Ministerio de Economía y Hacienda.

 **SICALWIN Febrero 2013** 

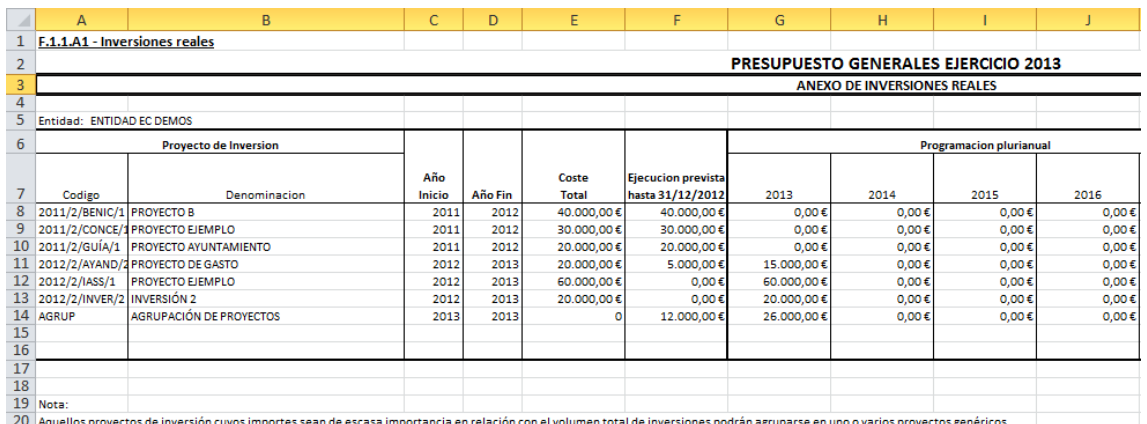

En el caso de que se hayan agrupado proyectos, veremos una última línea con el código "AGRUP".

Si queremos ver el detalle de los proyectos agrupados, nótese que en la hoja Excel consta de una **segunda pestaña "Anexo Agrupación**", donde podremos pulsar para ver el detalle.

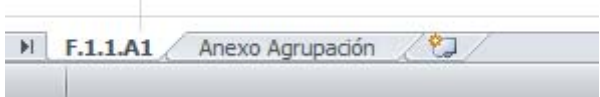

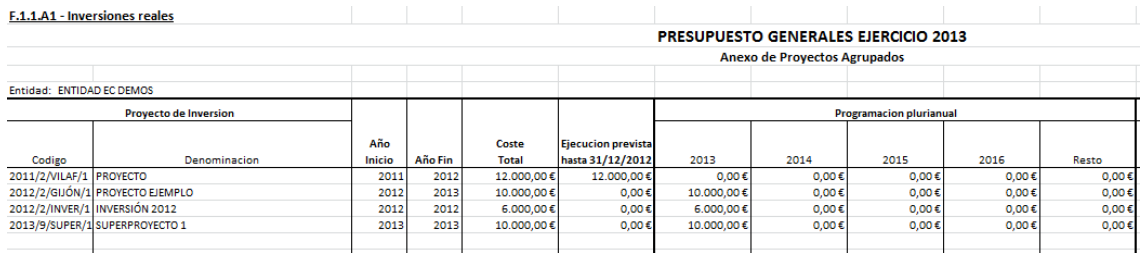

**Nota:** En el anexo detallado de los proyectos agrupados, pueden aparecer cifras que no coinciden con esa misma celda en el total de la agrupación, por ejemplo, en la fila de "AGRUP, la columna "Coste total" se pone a cero porque así se indica en la guía del Ministerio. Sin embargo en el anexo detallado se puede ver el importe que se hubiese declarado en caso de hacerlo de forma individual. Lo mismo ocurre con la última columna "Resto" (en la previsión de importes comprometidos)

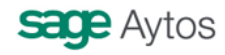

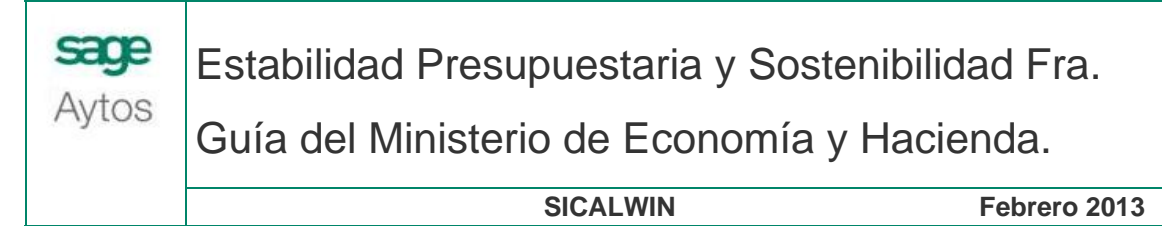

# **4.2. Formulario F.1.1.A3. Dotación de plantillas y retribuciones.**

Esta es la información a que hace referencia el artículo 15.2.d de la orden. La información hay que presentarla desagregada en los diferentes sectores de actividad, en este sentido, nos remitimos a lo indicado en la guía del Ministerio.

Recordemos que se hay de cumplimentar tantos cuadros como sectores de actividad, por lo que, para obtener la información, se tecleará previamente **la clasificación orgánica y el programa** de los cuales se va a obtener la información.

Se completará un cuadro con la información correspondiente en Sicalwin, de la orgánica y programa indicado (o de todas, si se dejara en blanco).

En el formulario publicado por el Ministerio hay clasificaciones económicas que pueden encontrarse en varios apartados, como se puede comprobar:

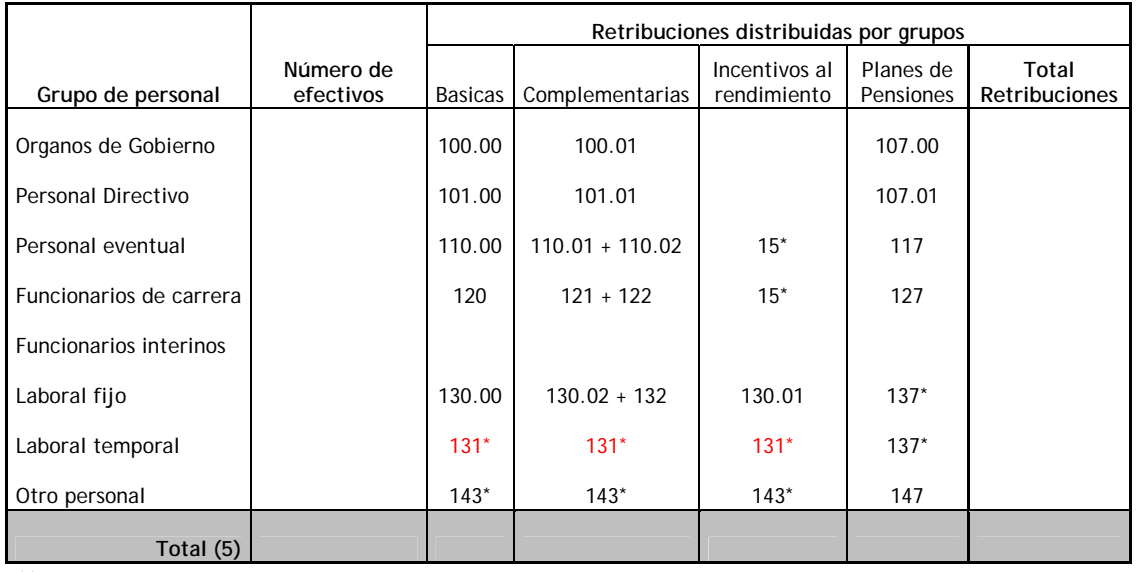

(\*) parcial

**Gastos Comunes sin distribuir por grupos** 

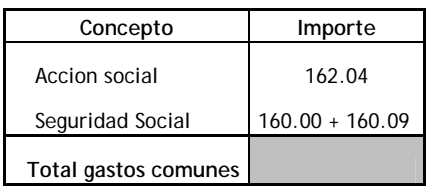

Por ello Sicalwin nos pedirá (además de la orgánica y programa referidos) que indiquemos aquellas clasificaciones económicas en las que hemos presupuestado ese concepto.

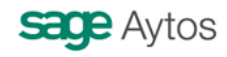

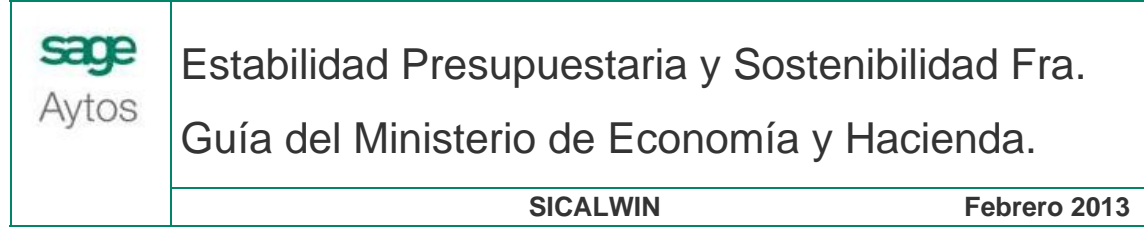

Por ejemplo, vemos que el personal laboral eventual, recogido en el concepto económico 131, puede aparecer en las columnas:

- **Básicas**
- **Complementarias**
- Incentivos al rendimiento

Pongamos un ejemplo en el que en nuestro presupuesto hemos dotado las retribuciones básicas del personal laboral eventual en la económica 13101, las complementarias de este mismo personal, en el subconcepto 13102, y los incentivos al rendimiento están desglosados en dos subconceptos, el 13103 y el 13104 (con distintas denominaciones que ahora no vienen al caso).

Entonces, cuando Sicalwin nos pregunte por el desglose en la siguiente pantalla:

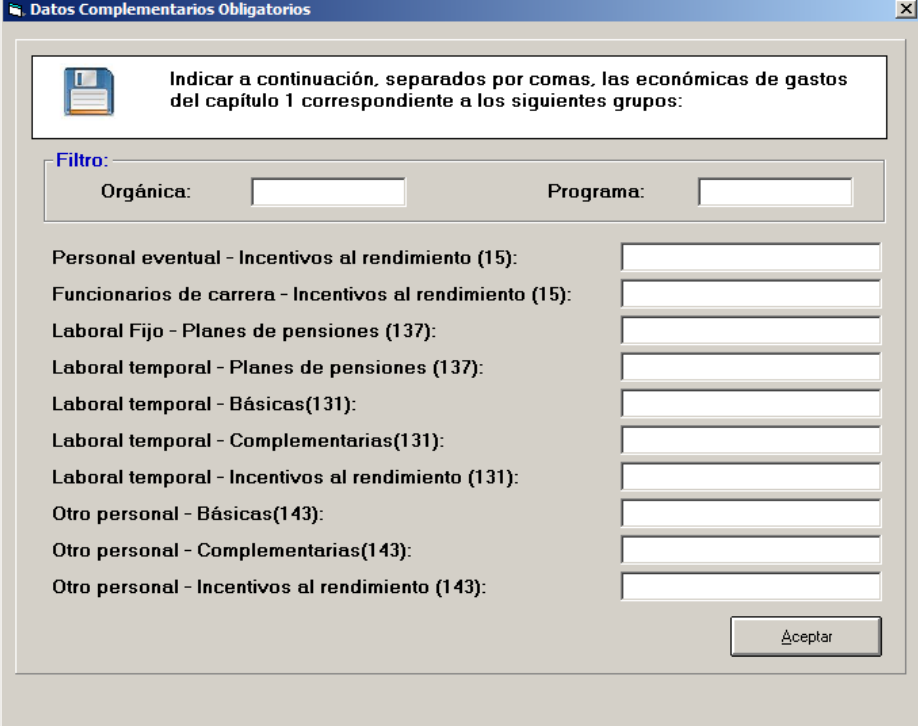

Tendremos que teclear lo siguiente:

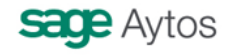

Guía del Ministerio de Economía y Hacienda.

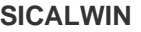

**Febrero 2013** 

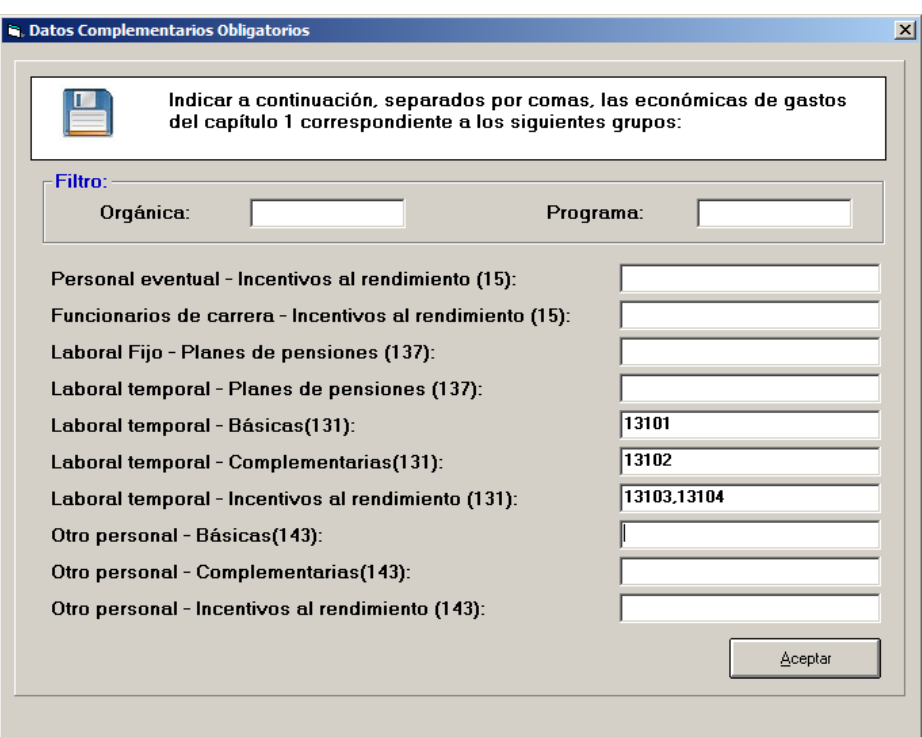

Pudiera ser que en nuestro presupuesto no esté desglosado el concepto 131 en los diferentes subconceptos. En ese caso, pondremos el concepto "131" en cualquier casilla (por ejemplo en la primera, retribuciones básicas) y la información saldrá por el total en esa columna.

### **Gastos distribuidos por grupos de personal**

Aytos

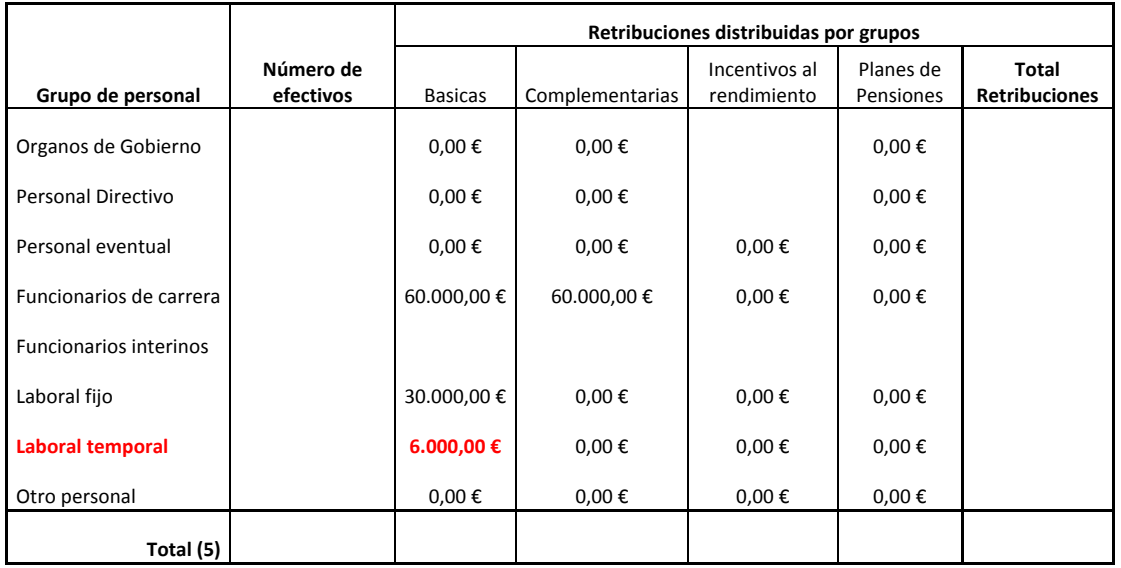

Será el usuario en este caso el que tendrá que desglosar la información en las diferentes columnas (ya sea en la hoja Excel para que quede guardada la información, o directamente en la plataforma del Ministerio).

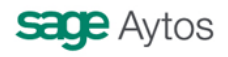

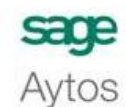

Guía del Ministerio de Economía y Hacienda.

 **SICALWIN Febrero 2013** 

**4.3. Formulario F.1.1.B1. Ajustes contemplados en Informe de Evaluación, para relacionar el saldo resultante de Ingresos y Gastos del Presupuesto con la capacidad o necesidad de financiación calculada conforme a las normas del Sistema Europeo de Cuentas.** 

Entidad: ENTIDAD EC DEMOS

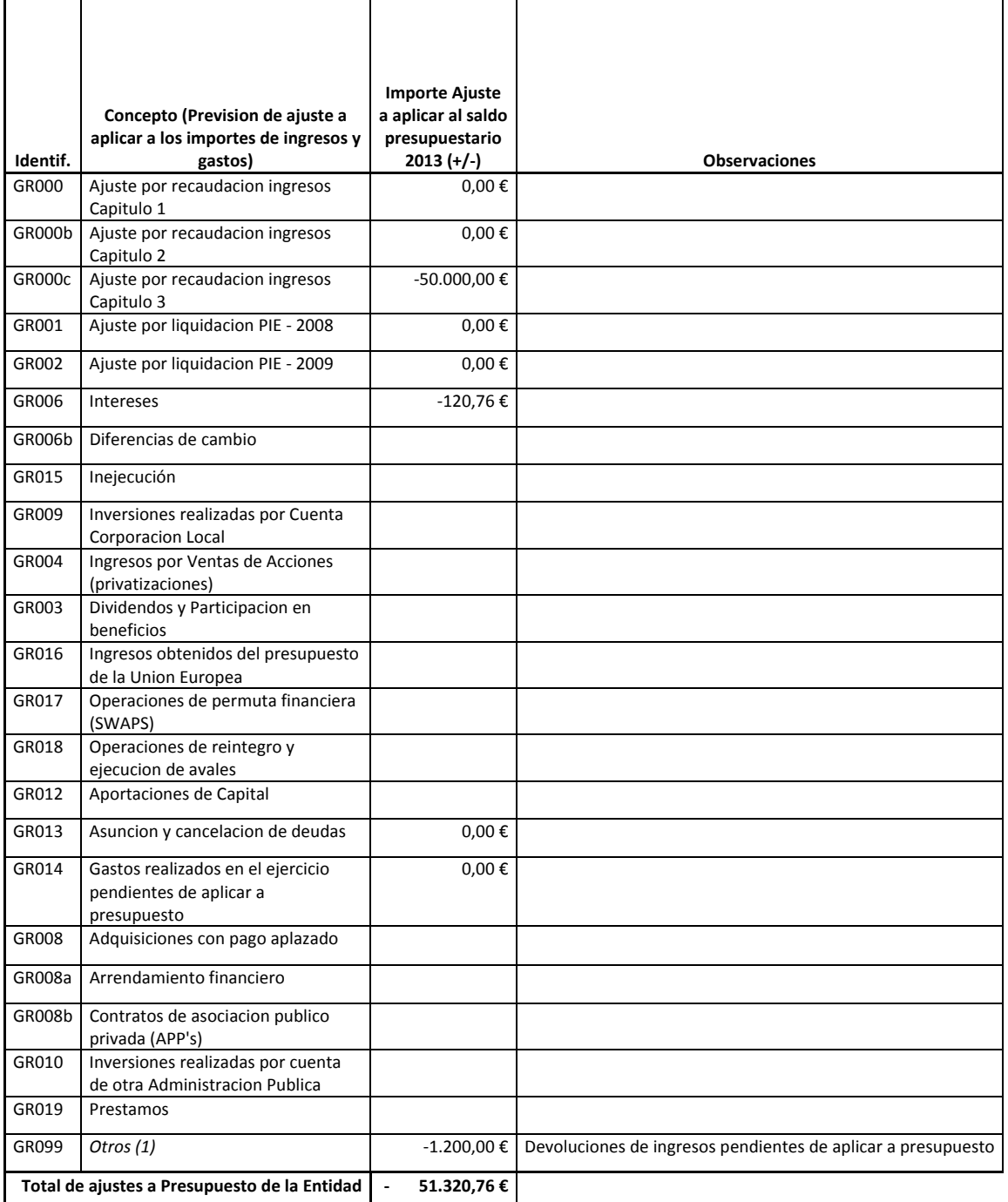

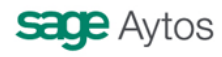

Guía del Ministerio de Economía y Hacienda.

 **SICALWIN Febrero 2013** 

Este formulario se completará parcialmente con los datos contables.

Avtos

- En el caso de las tres primeras filas (Celdas E5,E6,E7 (GR000,GR000b,GR000c): Ajustes capítulos 1,2,3), se compararán los Derechos Reconocidos de presupuesto corriente (del capítulo en cuestión) con los derechos recaudados tanto de corriente como de cerrados. Si Derechos > Recaudación, la diferencia se pone en negativo en la celda. Si Derechos < Recaudación, esa diferencia saldrá en positivo.
- Celda E8/GR001. Ajustes PIE. Se tomará la amortización prevista en el ejercicio actual según el **cuadro de amortización (módulo Gestión de Pasivo),** de los préstamos marcados como tipo PIE y cuyo código comience por **"2010"**
- Celda E9/GR002 Ajustes PIE. Se tomará la amortización prevista en el ejercicio actual según el **cuadro de amortización (módulo Gestión de Pasivo),** de los préstamos marcados como tipo PIE y cuyo código comience por **"2011"** (o mayor que 2011)
- Celda E10/GR006, Intereses, se hace un ajuste por la diferencia entre los intereses devengados (según cuadro amortización módulo Gestión de Pasivo) y los vencidos (obligaciones reconocidas). Si los devengados son mayores que los vencidos, se hace un ajuste negativo, y si no, ajuste positivo.
- Celda E20/GR013, Asunción y cancelación de deudas, se tomará el importe total de los **préstamos "Asumidos"**, marcados como tal en el módulo de Pasivo. El importe aparecerá en negativo.
- Celda E21/GR014, se tomará con valor negativo el saldo acreedor de la **cuenta 413** (Acreedores por operaciones pendientes de aplicar a presupuesto). Si no se tiene realizado aún el asiento de apertura, el saldo puede no ser correcto. Tendrá que comprobar este importe manualmente.
- Celda E27/GR099, se tomará con valor negativo el saldo acreedor de la **cuenta 408** (Devoluciones de ingreso pendientes de pago). Si no se tiene realizado aún el asiento de apertura, el saldo puede no ser correcto. Tendrá que comprobar este importe manualmente. (En norma foral se tomará la cuenta 404)

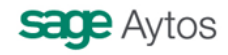

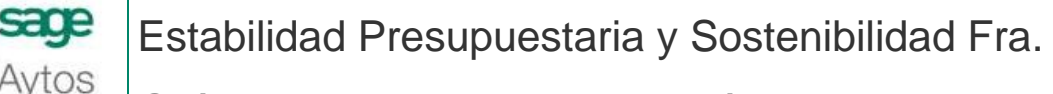

Guía del Ministerio de Economía y Hacienda.

 **SICALWIN Febrero 2013** 

# **4.4. Formulario F.1.1.B2. Información para la aplicación de la regla del Gasto.**

Este formulario se completará parcialmente con la información obtenida de contabilidad.

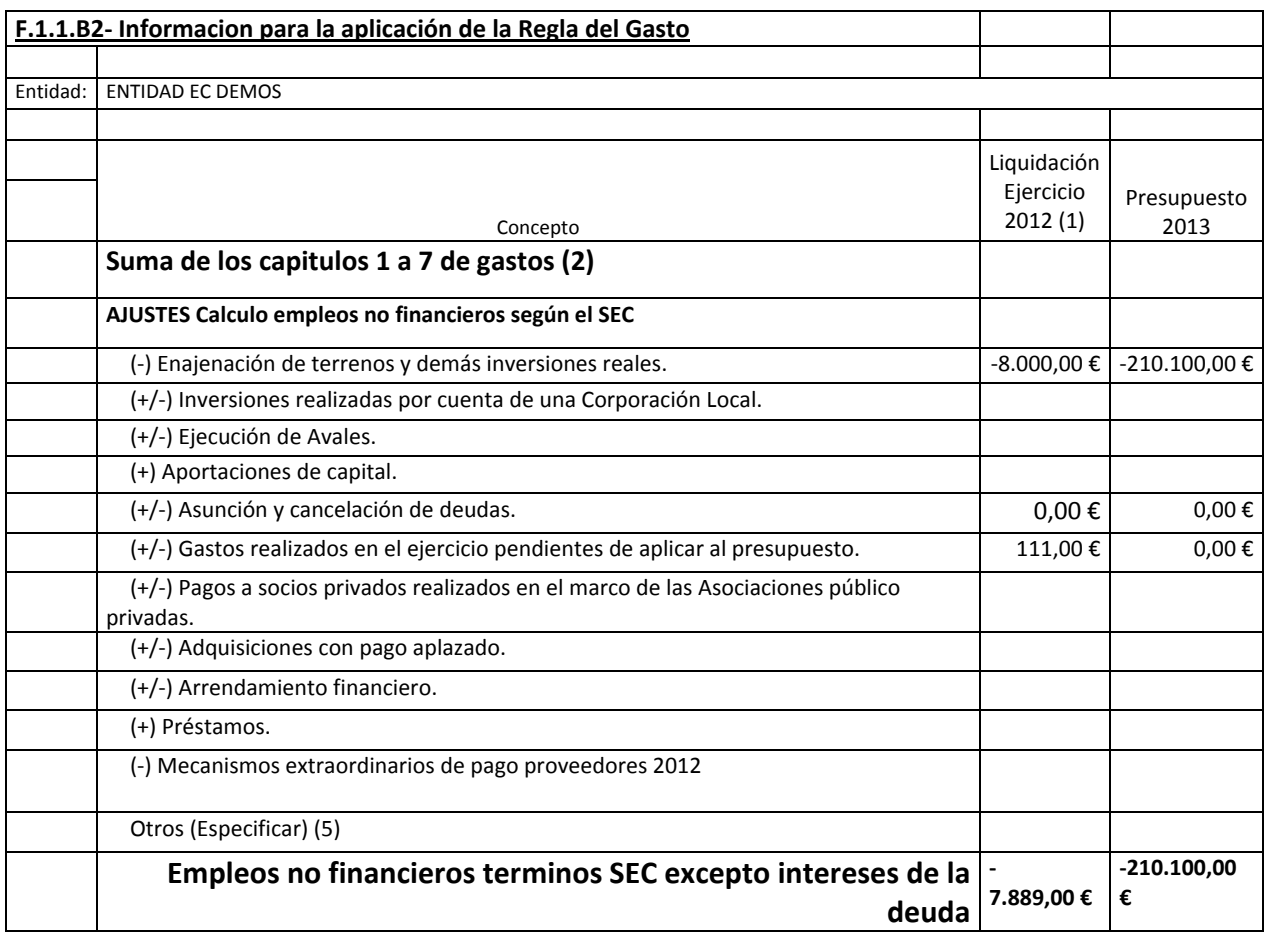

- Celda C11: (-) Enajenación de terrenos y demás inversiones reales. Se indicará en negativo el importe de los derechos reconocidos netos de los artículos 60\* y 61\* del ejercicio N-1.
- Celda D11: (-) Previsiones Definitivas, tomadas del presupuesto de ingresos, artículos 60 y 61 (importe negativo)
- Celda C15: (+/-) Asunción y cancelación de deudas: Ejercicio N-1. Si existe algún préstamo asumido el año anterior, se mostrará aquí su importe en positivo. Si la asunción es entre entidades de la corporación, en realidad no debe ajustarse. Como este dado no lo tiene Sicalwin, será el usuario el que finalmente deje o no este posible ajuste.
- Celda D15: (+/-) Lo mismo que la explicación anterior, pero para préstamos asumidos en el ejercicio actual.
- Celda C16: (+/-) Gastos realizados en el ejercicio pendientes de aplicar a presupuesto. Saldo (deudor o acreedor) de la cuenta 413 del ejercicio N-1.
- Celda D16: (+/-) Gastos realizados en el ejercicio pendientes de aplicar a presupuesto. Saldo (deudor o acreedor) de la cuenta 413 del ejercicio N.

De las demás celdas, no hay información en Sicalwin.

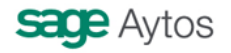

Guía del Ministerio de Economía y Hacienda.

 **SICALWIN Febrero 2013** 

# **4.5. Formulario F.1.1.B3. Estado de movimientos y situación de la Deuda.**

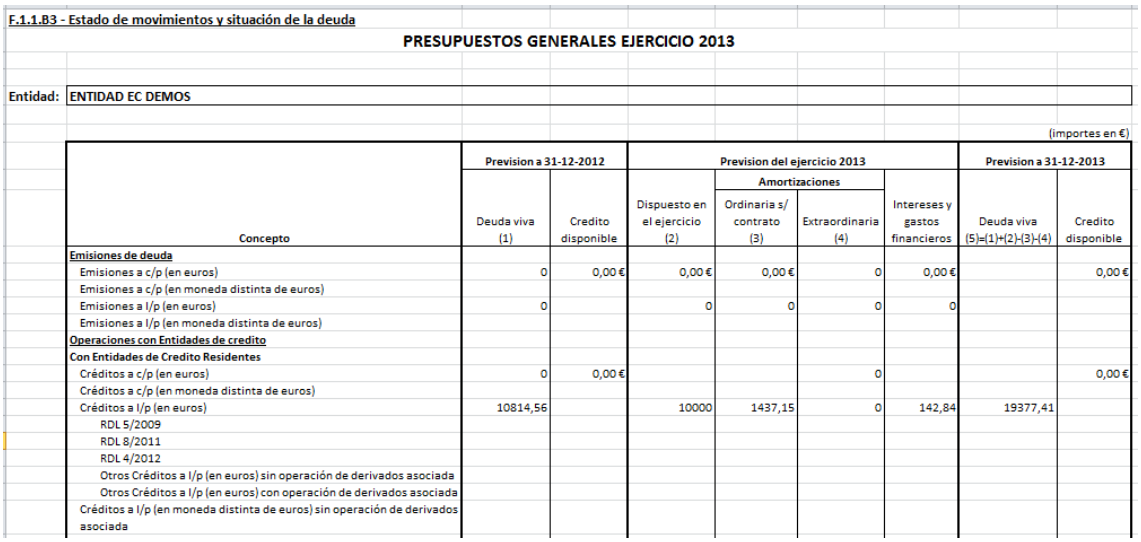

La información de este formulario se obtendrá de la **Gestión de Pasivo,** tanto del ejercicio anterior como del actual. Es imprescindible haber realizado el **traspaso de préstamos** al ejercicio actual, y tener **actualizados todos los cuadros de amortización**.

## **Tipo de préstamo / Tipo de Deuda**

No confundir en la terminología siguiente, cuando hablamos de "tipo de préstamo", que va en

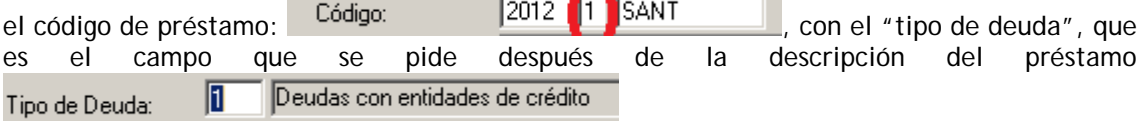

Las columnas "C" y "D" de la hoja de cálculo, se toman del ejercicio anterior, y sus datos coindicen con los obtenidos del informe de la Memoria MEM14A11.

Para las columnas "E", "F","G","H" se toman del ejercicio actual.

En el caso de la información que aparecerá en "Previsión del ejercicio 2013", para las pólizas de crédito a corto plazo (Préstamo tipo 2, operación de tesorería), NO se tomará de Sicalwin ya que no tenemos cuadro de amortización previsto. Será el usuario manualmente quien completará qué previsiones tiene para este tipo de préstamos.

El apartado "**Emisiones de deuda**" aparecerá completado si la entidad tiene dadas de alta operaciones de pasivo del **tipo de deuda 5 o 6** (Empréstitos y otras operaciones análogas)

En general, los datos de préstamos aparecerán todos en el apartado "**Operaciones con entidades de crédito"**:

- En la fila "Créditos a c/p en euros", para los **préstamos tipo 2** (Ej: 2012/2/BBVA)
- En la fila "Créditos a l/p en euros" para los **préstamos tipo 1** (Ej: 2012/1/SANT).
- Si corresponden a algunas de las filas inferiores (RDL ….), será ya el usuario el que tendrá que modificarlo manualmente.

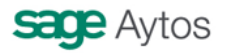

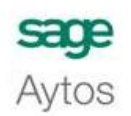

Guía del Ministerio de Economía y Hacienda.

 **SICALWIN Febrero 2013** 

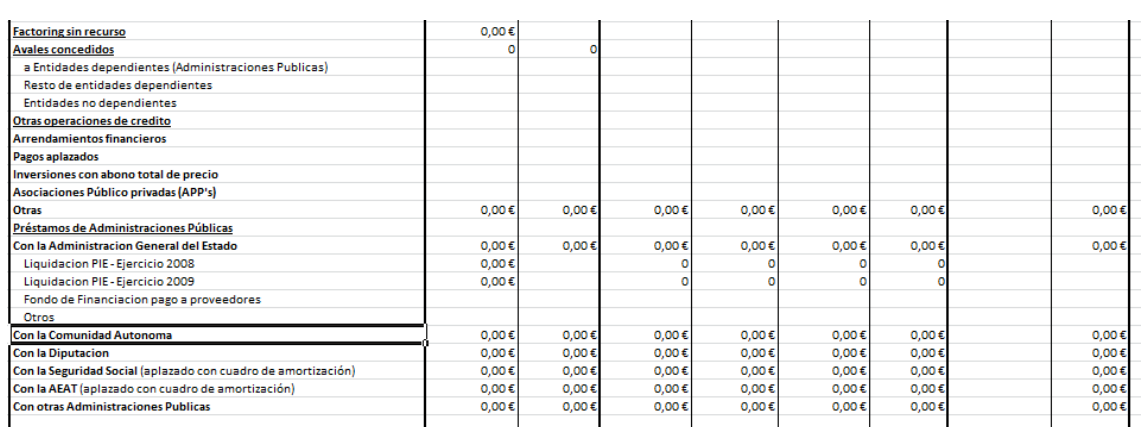

**Factoring sin recurso. (Celda C42).** Se incluirán aquí, obtenidos del ejercicio anterior:

- Órdenes de pago son saldo que estén en una relación "G" (Confirming)
- Obligaciones Reconocidas y Órdenes de pago incluidas en una operación de factoring.

Para tener en cuenta esto último, se han de seguir los siguientes pasos:

- Definir en "**Tablas Generales**", en el código "SCLS" "Sector institucional del tercero", un nuevo sector institucional, codificado como "62", y cuya descripción sea "Entidades financieras"
- Ir a "Mantenimiento de Terceros", y a todas las entidades financieras, sobre todo a las que tienen operaciones de confirming, ponerle en el "Sector institucional" este nuevo código "62"
- En la definición del factoring, el campo "Mediador" (que será el endosatario de la operación) será esta entidad financiera ya definida como tal.

Así, se tomarán todas las "O" y "P" que tengan este endosatario tomado del módulo de Factoring.

**Avales concedidos.** Se completarán las celdas C43 Y D43 con los **préstamos tipo "3" o "4"** tomados de la Gestión de Pasivo. En ambas celdas se tomará el capital, es decir, el total del Aval concedido. A qué entidad se está avalando es una información que no tiene Sicalwin. El usuario tendrá que informar manualmente de ello en la plataforma del Ministerio, en la celda que corresponda.

**Otras operaciones de crédito.** En este apartado, se informará de los préstamos dados de alta con "Tipo de deuda = 4 – Otras deudas". La información aparece en la fila "Otros".

**Préstamos de Administraciones publicas.** 

Se informará en este apartado de los préstamos con AAPP. Debemos indicar en el "tipo de deuda" un "3" (Préstamos con AAPP). Además, el "Tercero" informado en el Préstamo dado de alta en la Gestión de Pasivo debe estar identificado como tal en "Mantenimiento de Terceros". Usaremos el campo de "Sector institucional":

10 - Estado.

15 - Comunidades Autónomas.

60 - Diputación. (Se ha de crear en Tablas Generales, código SCLS)

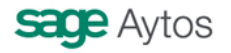

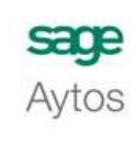

Guía del Ministerio de Economía y Hacienda.

 **SICALWIN Febrero 2013** 

- 13 Seguridad Social.
- 61 AEAT. (Se ha de crear en Tablas Generales, código SCLS)
- 16 Otros entes públicos.

En el caso de la deuda PIE con el estado, si la entidad ha refundido la deuda PIE2008 y 2009, saldrá todo en la fila de PIE2009.

# **4.6. Formulario F.1.1.B4. Ingresos corrientes a considerar en estimación de nivel de deuda previsto.**

Se toman las previsiones totales de presupuesto de ingresos, tomadas con valor negativo. En cada casilla se tomará el valor de las siguientes aplicaciones:

Celda C6: 391\* y <> 39100. Celda C7: 396\*. Celda C8: 397\*. Celda C9: 39100. Celda C10: 35\*. Celda C11: 304\*. Celda C12: 554\*. Celda C13: 559\*.

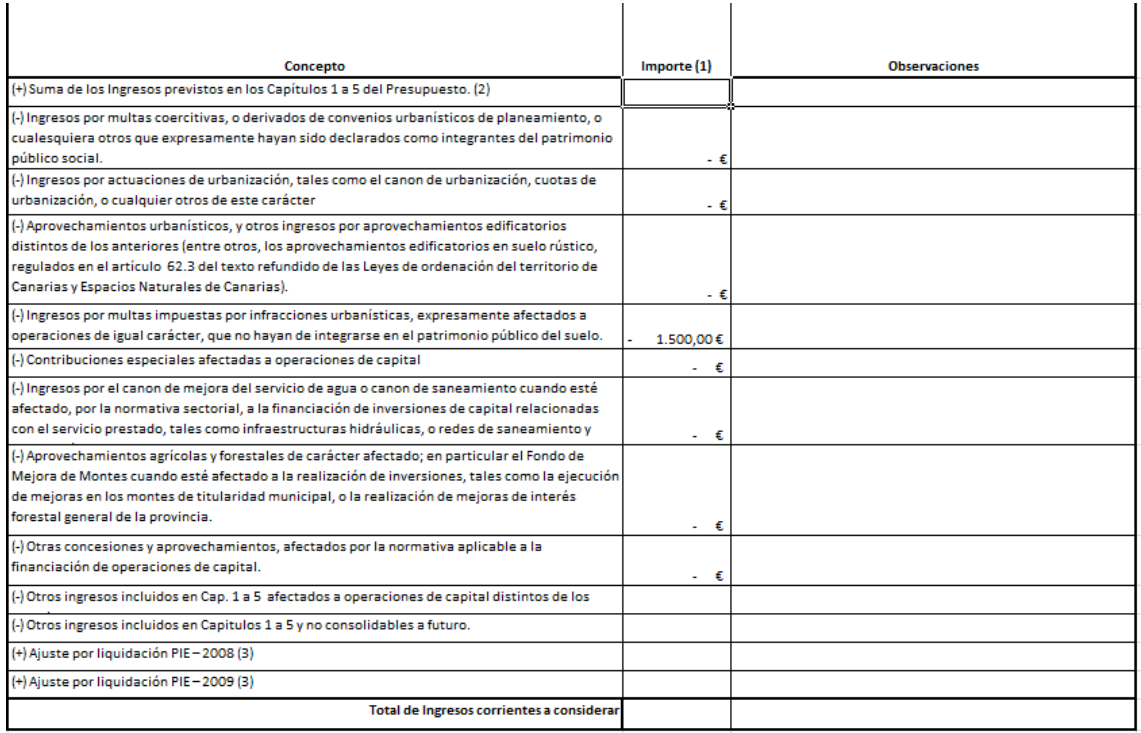

En este formulario sólo se indican los ajustes a teclear en la página del Ministerio, puesto que la fila de "Suma de los Ingresos previstos en los capítulos 1 a 5" y la última fila de Total de Ingresos, están bloqueadas, tomándose en el primer caso lo indicado en el presupuesto, y en en último caso la suma/resta total.

**Sage Aytos. Febrero 2013.** 

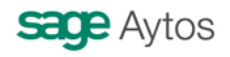